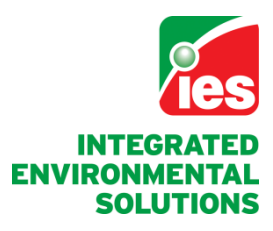

#### **www.iesve.com**

#### Daikin VRV Systems Plugin **VE2012 User Guide**

**Integrated Environmental Solutions Ltd** Developers of the IES **<Virtual Environment>**

**May 2012**

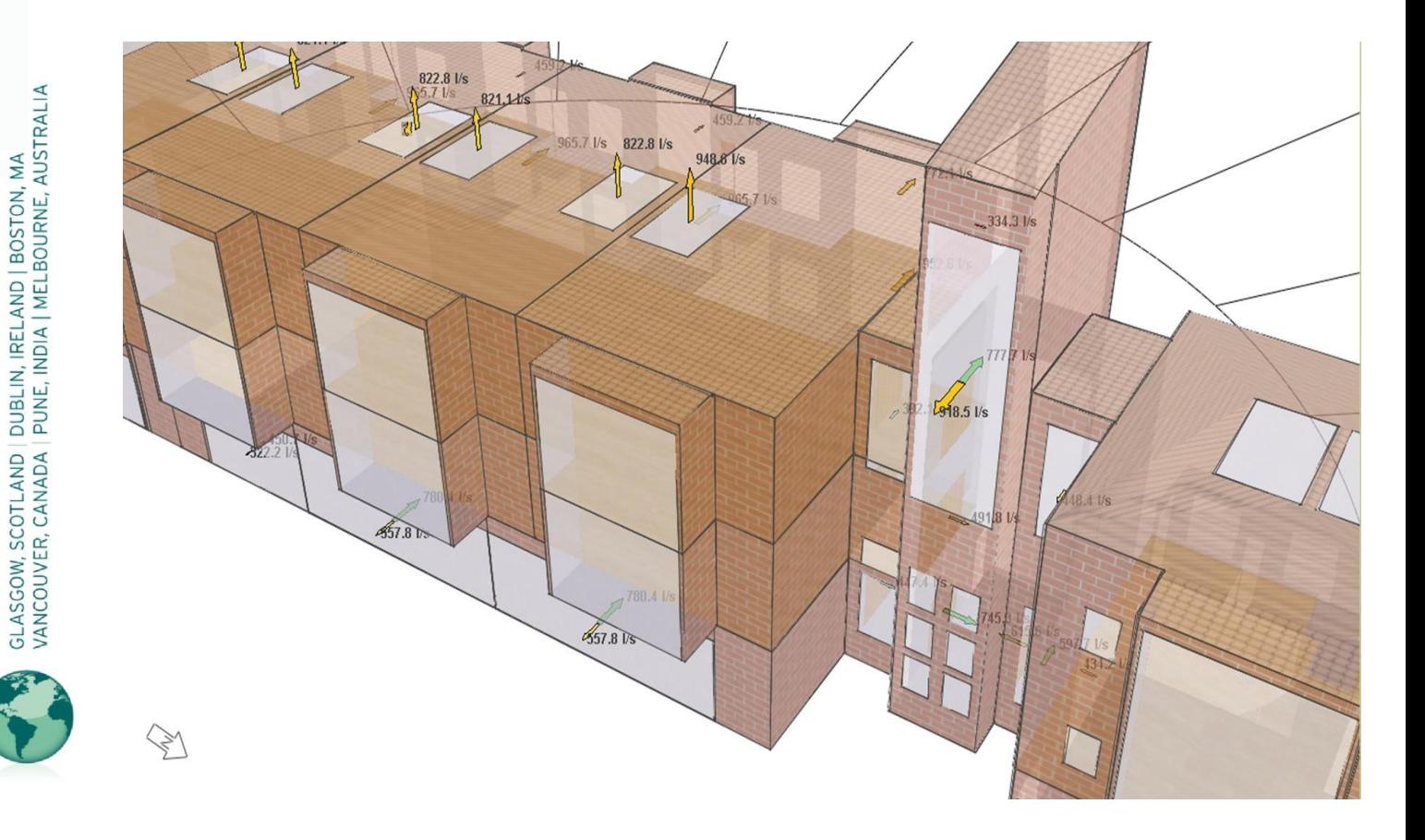

### **Contents**

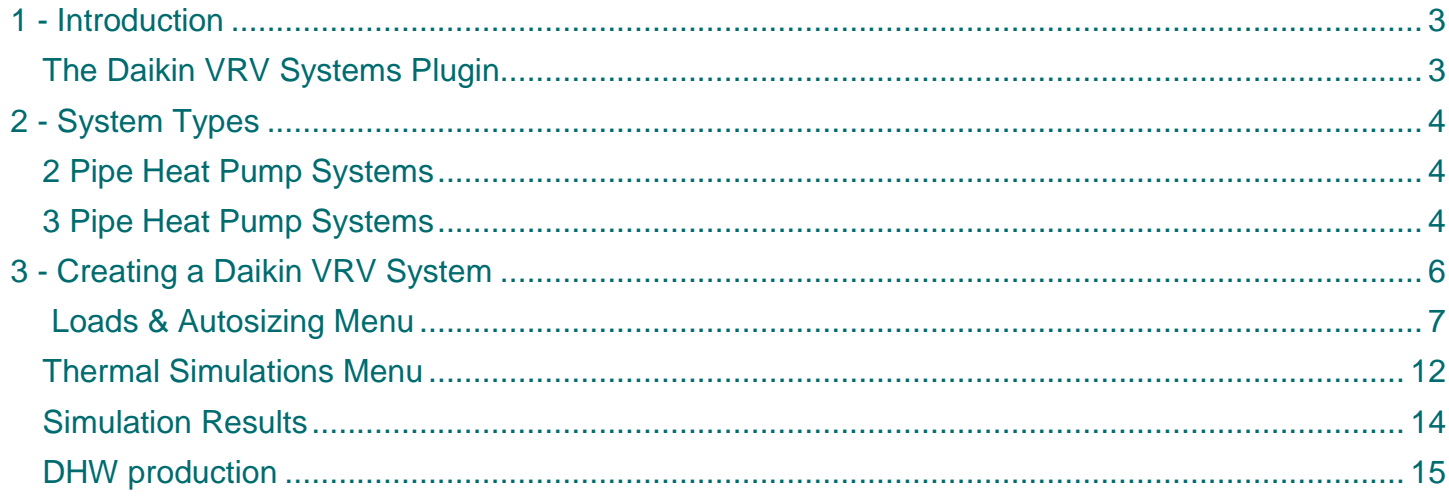

## 1 - Introduction

#### **Introduction**

#### *The Daikin VRV System Plugin*

The Daikin VRV System Plugin is capable of sizing and simulation of the Daikin's VRV equipment. VRV (Variable Refrigerant Volume) systems are a frequently used renewable air source solution for heating and cooling. VRV is a modular system with very high efficiencies obtainable with considered application.

### 2 - System Types

#### **System Types**

#### *2 Pipe Heat Pump Systems*

Heat pump systems are able to either cool or heat (but not simultaneously) and are generally used in open plan areas or buildings where simultaneous heating and cooling demands do not exist.

#### *3 Pipe Heat Pump Systems*

Heat recovery systems can heat and cool simultaneously. These highly efficient systems recover heat (by cooling a space) and moving this energy to area(s) that require heating, for example. A typical comms room that generates heat 24 hours a day can provide the system with effectively a free heat source, which can then be used to heat other spaces or provide heat into water to provide DHW, LTHW for air handling units, underfloor heating or door air curtains.

By using this module it is possible to weigh up the advantages of using VRV against other types of heating and cooling technology. With intelligent design applied, this module will enable higher efficiencies than the standard published efficiencies for use within the Part L compliance module of the Virtual Environment.

This module will select a system capable of meeting the needs of the simulated model which includes condensers, fan coils & branch selector boxes (for simultaneous Heat Recovery systems) Accessories like pipework joints, zone controls, centralised control devices or 3rd party controllers are not included, however the effect of controls can be simulated by using profiles to effect setpoints, time schedules, setback temperatures.

The simulation process takes into account the following additional variables:

- Heat Recovery efficiencies
- Pipe length corrections
- Height differences between condenser & fan coils
- Oil return
- Defrost of the outdoor coil
- The power input of condenser, fan coil and auxiliary power consuming components

# 2 - System Types

In order for the module to be used within the VE, training on its use should be undertaken by the relevant users in order to assure an adequate level of understanding of the design of VRV systems. On completion of this training the plugin will be provided for use by the trainees. This training can be provided by Daikin as an IES Authorised Training Partner for the VRV module for the Virtual Environment.

This simulation has been specifically written for Daikin VRV systems and is not suitable as a selection or simulation tool for any other similar system. Features like continuous heating during defrost, heat recovery efficiency, pipe length correction (amongst others) are either unique to Daikin or can differ in operational effectiveness which can create significant changes in efficiency for each system.

This manual assumes that the user is already familiar with the Virtual Environment and has a working knowledge of the ApacheSim modules including the Building Template Manager, Apache Systems, Apache Profile Manager and has the ability to assign systems and profiles to the model.

#### **Creating a Daikin VRV System**

The Daikin VRV Systems module is a component of ApacheSim. Once the plugin has been installed, an additional button appears at the bottom of the screen where the Loads, Dynamic Simulation and Batch Simulation buttons appear.

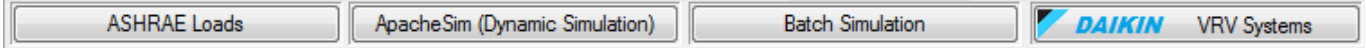

Before entering the module either one or more VRV systems should be created as Apache Systems. The number of systems to be created depends on the total building load.

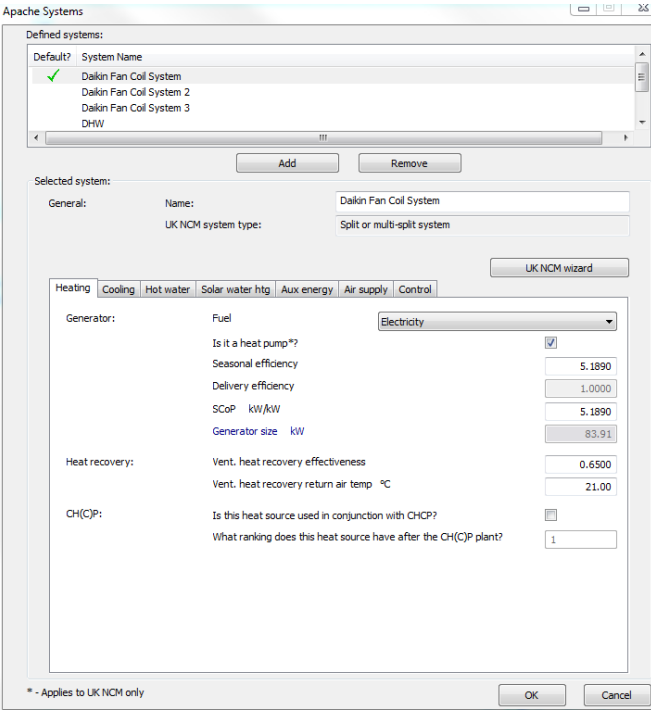

Then under the cooling system tab, the Pack

value is back fed from the simulation once

Then click OK to close the window, a prompt

should appear to save the parameters, click "Yes,

chiller type should be set to "Heat pump (electric)"

NB: There is no need to set the EER value as this

The initial step is to assign the UK NCM system type as a split or multi split system via the UK NCM wizard, ensuring that the heating system, heat source tab is set to "heat pump (electric): air source" and the fuel type is set to "Electricity"

NB: There is no need to set a seasonal efficiency value as this value is back fed into the system from the simulation once completed.

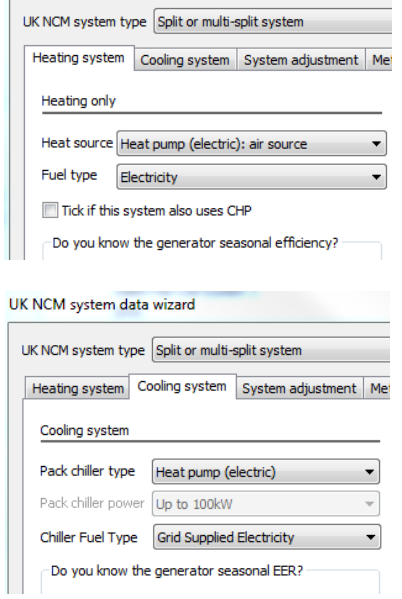

Save and apply NCM parameters"

completed.

On entering the Daikin VRV System tool  $\mathbb{Z}_{\text{D4IKIN}}$  VRV Systems vou are presented with the following screen.

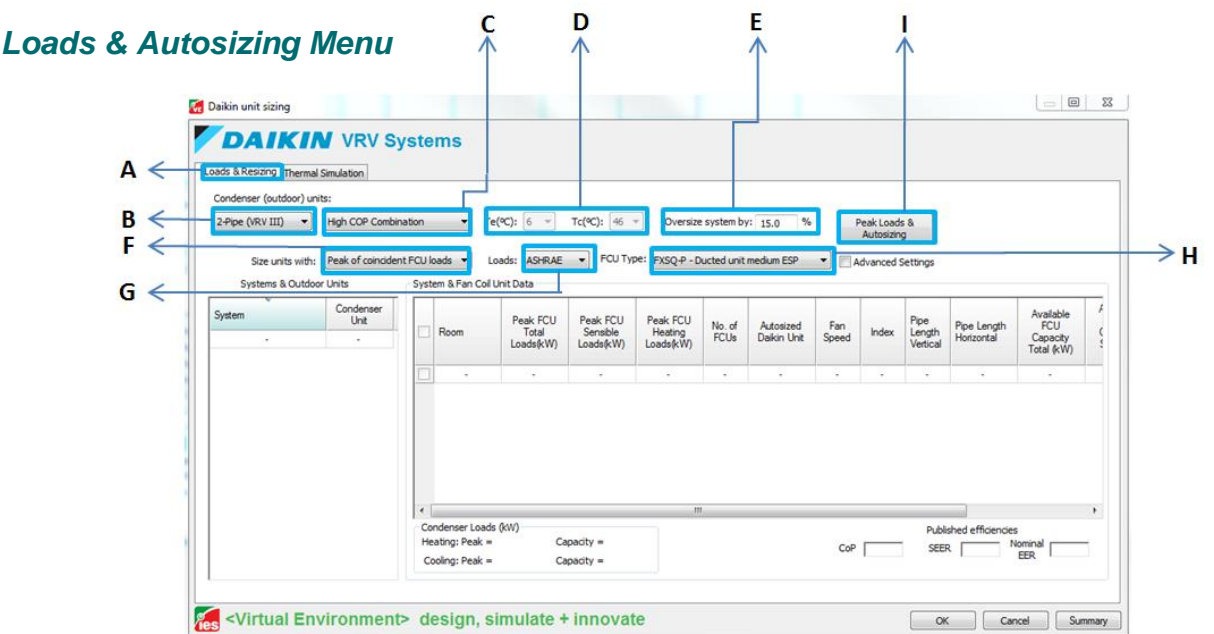

- **A)** Loads and Sizing Tab This screen enables load calculation for the model, by changing the options within the screen you can define the different types of VRV systems that will be automatically selected based on the calculated loads.
- **B)** Selects the VRV system type
	- i. 2 pipe Heating **OR** cooling system
	- ii. 3 pipe Simultaneous heating and cooling system
- **C)** Selects sub types of VRV systems
	- a. 2 pipe options \*
		- i. High COP system highest efficiency 2 pipe system larger outdoor footprint 12 to 36 HP
		- ii. Mini VRV 3 phase Very small footprint 3 phase electrical supply 4 to 6 HP
		- iii. Mini VRV single phase  $-$  Very small footprint  $-$  single phase electrical supply  $-4$ to 6 HP
		- iv. Standard Compact Small footprint 3 phase electrical supply largest range 8 to 54 HP

- b. 3 pipe options (all three phase electrical supply)
	- i. High COP system Highest efficiency 3 pipe system larger outdoor footprint 16 to 24 HP
	- ii. High Temperature Domestic Hot Water system System capable of providing high temperature DHW as well as heating and cooling via fan coils – 8 to 16 HP
	- iii. Standard Compact Small footprint 3 phase electrical supply largest range 8 to 48 HP

If selecting 2 pipe systems then you must select a Master control zone which can be found in the Apache Systems menu in the "control" tab. In this menu you can assign the space that will decide whether the VRV system should operate in cooling or heating mode in any given timestep (the decision is based on the space temperature and specified setpoints).

**D)** Target evaporating and condensing temperatures. In some cases the target evaporating or condensing temperatures can be selected, an overview of the effects of changing these parameters are listed below

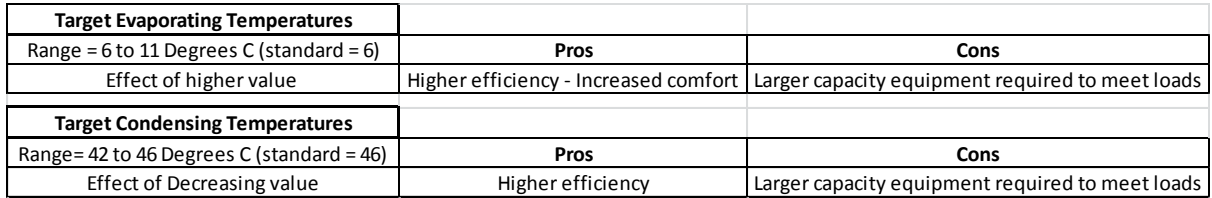

- **E)** Oversize system. This box allows a % increase which is added to all loads in order to allow a margin of safety. Negative figures are allowed in order to view the effects of undersized systems in Vista (NB Daikin strongly advise against installing undersized systems due to increased wear and tear on important components)
- **F)** Size units with: This selection allows two different methods of selecting Daikin VRV systems, the "Peak of coincidental fan coil unit loads" or the "Peak sum of the fan coil loads"
	- a. The "Peak of coincidental FCU loads" sizes the system based on the single largest required capacity found throughout the loads run. Daikin recommend this selection as the most accurate way of accounting for system diversity (the fact that not all fan coils will demand full capacity at the same time) which can significantly reduce plant size without potentially undersizing the system.

- b. The "Peak sum of the fan coil loads" sizes the condenser based on the assumption that all the fan coils will at some point in time demand full capacity which adds in a safety factor over and above the "Oversize system" setting. Please note that an oversized system will cause a reduction in efficiency.
- **G)** Loads. This option lets you select between CIBSE or ASHRAE loads calculations
- **H)** Fan coil unit type. This button allows the selection of the fan coil unit type. A mix of fan coil types can be made once the loads have been calculated, but by entering the most commonly anticipated fan coil type beforehand you can save a considerable amount of time, especially on larger projects.
- **I)** Peak loads and Autosizing. This button performs the loads calculations for each zone and selects an appropriate fan coil(s) for each space and a suitable condenser based on the options previously selected.

On completion of the loads calculations the condenser and fan coil selections are presented. The selected condenser displays the Daikin model reference, when multiple VRV systems have been created, click each condenser in turn to view the associated fan coil information in the System & Fan Coil Unit Data dialogue.

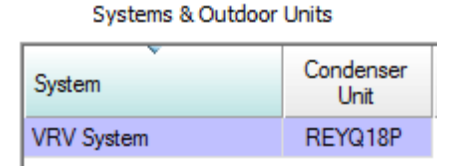

The System & Fan Coil Unit Data dialogue displays the relevant information for each room or zone. The "Total loads" tab includes the sensible plus latent loads followed by the sensible loads and heating loads.

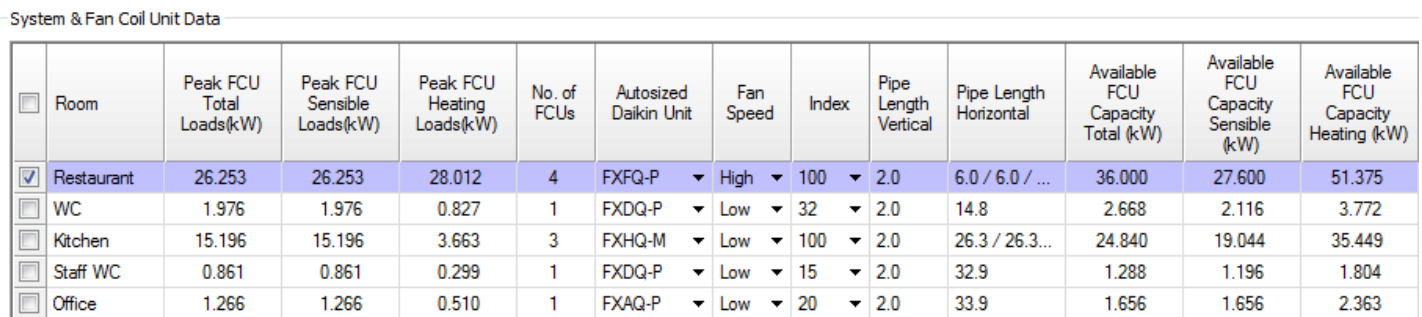

The number of fan coils selected follows in the next column, if you require a larger number of fan coils then double clicking in this field will allow you to overtype the selection with the required number and the VRV module will re-select the required sized units.

Fan Speed denotes the selected fan speed of the indoor unit. Lower fan speeds give increased protection against draughts but offer lower capacity.

The Index column shows the size of the Daikin fan coil, the larger the index, the larger the capacity. If you would like the Daikin VRV Systems plugin to reselect fan coils of a lower index then please change the number of fan coils required as the plugin will not reselect when changing the index. Changing the index is usually used when checking the effect of over sizing fan coils.

Both the horizontal and vertical pipe lengths reflect the distance from the fan coil to the condenser. In order to get an accurate selection and simulation, the pipe lengths should be as accurate as possible. There are numerous pipework limitations that protect the system from high pressure drops which have been incorporated into this module and these are outlined later in this document (see Design Notifications) The following workflow should ensure adequate accuracy.

 Right click on the room where the pipework from the condenser will first split to an indoor unit and select "Start pipe span from this room"

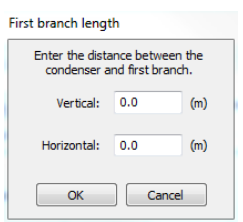

 A pop up will appear asking for the horizontal and vertical distance to the condenser, enter the relevant values taking into account that if the condenser is below the ceiling level for the selected room then a negative figure should be used.

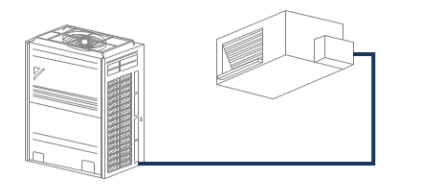

In this instance the fan coil is on the same floor, but because it is a ceiling mounted unit and the condenser is floor mounted, the figure to enter for the vertical distance would be -2.5 (assuming a 2.5 ceiling height)

 The module will then calculate the shortest possible distance to all of the other fan coils and add 30% as a rough guide to pipe distances, the fan coils are all assumed to be in the middle of the room or zone. These pipe lengths serve as an estimation for early stage design but should be corrected to the correct lengths for more accurate results, which is why the pipe lengths themselves are editable. Double click in any of the fields to change pipework lengths. The more accurate your pipework lengths, the more accurate your simulation will be.

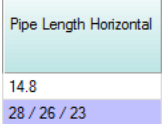

The following fields show the available capacities from the fan coils once all corrections have been made

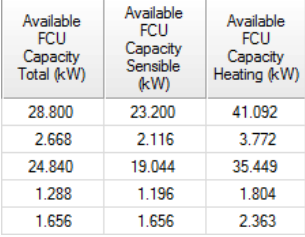

Underneath the Daikin VRV selection information the required condenser loads and available capacity are displayed along with the published efficiencies. The published efficiencies can be used after a simulation for comparison purposes.

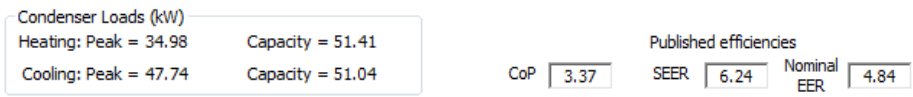

The Notifications button accesses warnings and general notifications about the design of the Daikin VRV system. Clicking this button opens up a document that outlines where the system design may be outside of the allowable design parameters.

2 Important Design Notifications and Warnings for this model. Notifications

Some of Daikin's design parameters are dependent on pipe length, accurate pipe lengths enable the module to determine if any of these parameters have been exceeded.

As system diversity can now be accurately assessed you may find that systems are selected with a high level of diversity (the ability to attach more fan coil capacity than the total capacity available from the condenser)

We strongly recommend that any notifications or warnings on your selection are discussed with Daikin who can be contacted on [engineering@daikin.co.uk](file:///C:/Users/jonathan.stern/Desktop/engineering@daikin.co.uk) who will be happy to provide confirmation of limitations and help with selections.

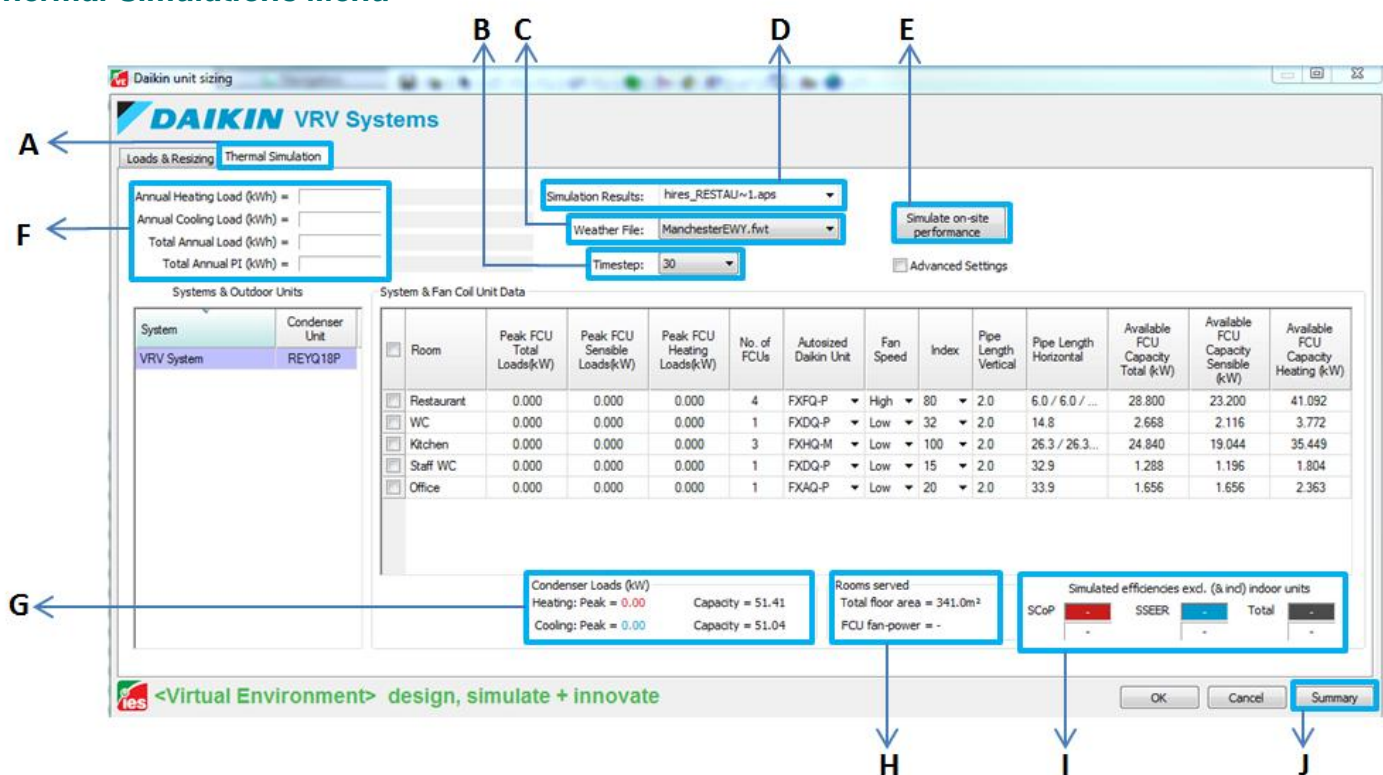

#### *Thermal Simulations Menu*

- **A)** Thermal Simulation Tab Under this menu the settings for performing an accurate simulation of the selected VRV systems can be performed
- **B)** Timestep setting This setting will alter the frequency of the simulation steps 10 minute timesteps are usually suitable for an accurate simulation however timesteps as low as 2 minutes can be selected but are likely to produce very large file sizes.
- **C)** Weather file setting It is possible to select a weather file to any of the available .fwt or .epw file types for simulation

- **D)** Simulation Results setting select or overtype the name of the simulation results file, multiple simulation files can be used for comparison purposes
- **E)** Simulate On Site Performance On pressing this button simulation will begin, the simulation itself comprises of three parts, an Apache simulation, a data gathering period where the module collects data from the simulation file, and finally the calculation of the whole system power inputs which are represented by a progress bar.
- **F)** KW/h information Once the simulation has run, the delivered capacities from the VRV system appears here. The capacities are listed as Total Heating, Total Cooling, the combined Total capacity and finally the total condenser power input.
- **G)** Condenser Loads In this area the simulated condenser loads appear once the simulation has completed, this figure can be compared against the capacity of the condenser as a quick check to ensure there is likely to be sufficient capacity in extreme ambient conditions
- **H)** Room information The information displayed here shows the floor area and total fan coil power input for the systems selected under the Systems & Outdoor Units.
- **I)** Simulated efficiencies The derived efficiencies are listed as SCoP, SSEER and the total efficiency for the condensers. The bracketed figures underneath are the figures including all of the fan coil and Branch selector box power inputs and represent the complete system efficiency.
- **J)** Click here for an Excel report of the selected system components and overview

#### *Simulation Results*

It is possible to obtain efficiencies in excess of the published figures with this module, very high or low efficiencies are also possible but can be symptomatic of Apache system or profile anomalies. Care should be taken to check the following before updating the simulated results to the model (The simulated results can be automatically assigned to the Apache systems in the relevant efficiency fields, which is performed when exiting the VRV systems module)

Very high efficiencies (typically exceeding 9)

Check your heating and cooling setpoints are correct, if at any point the cooling setpoint is lower than the heating setpoint then artificially high efficiencies will result.

Check that simultaneous heating and cooling is occurring, High efficiencies usually come from designs where heat recovery is optimised.

Check your simulated loads do not exceed the capacity of the loads run. A warning will appear if this occurs at the end of the simulation, this can sometimes produce very efficient results even though the system is not producing enough capacity to satisfy the room design load.

Very low efficiencies (around 3 or below)

System low efficiencies are usually indicative that the system requires re-selection. A number of considerations should be taken into account to alleviate the chances of inefficient system design which are listed below.

In Vista, look for points where the VRV system (not individual zones) is supplying small loads of a few hundred Watts or less, due to minimum operating loads VRV systems are less efficient at this point and can reduce total simulated efficiency.

In air tight buildings, low heating and cooling loads can be produced. In order to maximise the efficiency of the VRV system it's possible to identify zones or rooms that require simultaneous heating and cooling. Placing these zones onto the same system will significantly increase the efficiency of the VRV system by use of the heat recovery effect.

Opportunities for heat recovery can be further explored by recovering waste heat and using it in areas where heat is required. Two examples of this are explained in the next section where the inclusion of producing high temperature domestic hot water and also using air curtains attached to the Daikin VRV system can significantly increase the efficiency of the building services within your model.

#### *DHW production*

Daikin is renowned for its pioneering attitude towards technology and reusing waste heat to produce DHW is an innovation that can further increase the efficiency of building services.

The system that is used within the VRV systems module is the Daikin HXHD series high temperature domestic hot water unit and the simulation is based on the system providing 60 Deg C flow temperatures (65 Deg C generation) with a 260 litre storage tank. In this configuration the tank can be reheated from cold (10 deg C) in 1 hour.

The recommended simulation procedure is as follows:

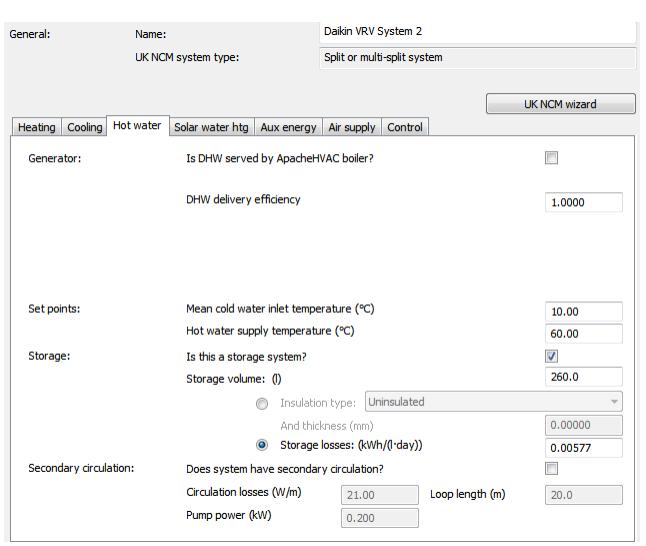

Within the Apache System created for the Daikin VRV system, select the Hot water tab and set up the system to reflect the example shown

- Water inlet temperature assumed as 10 Deg C
- Hot Water supply temperature 60 Deg C
- Storage volume 260 litres
- Storage loss as 0.00577 kWh per litre per day

Ensure that the relevant VRV system is assigned to the DHW demand in the tabular room data and is reflected in the thermal template for the room usage profile

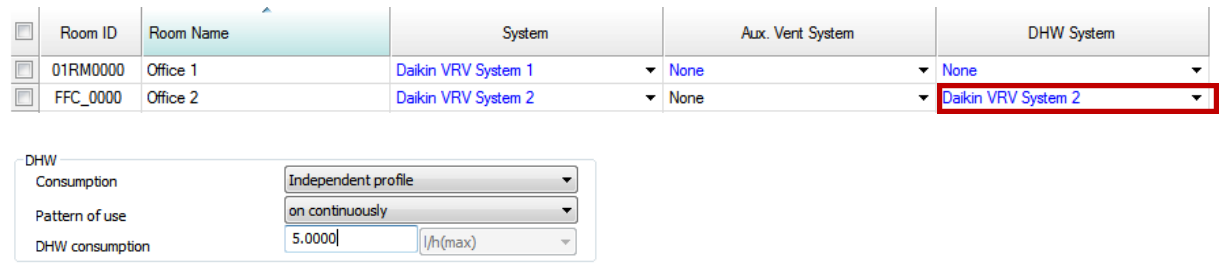

The most accurate simulation comes from specifying a single period whereby the entire storage capacity is heated. Using profiles to determine casual demand will be indicative but the operation of the DHW system is more suited to providing a full tank of heated DHW as this increases the ability to determine efficient heat up periods by using waste heat rather than from heat produced by using primary energy from the condensers.

Open the VRV Systems module in Apache and select the relevant rooms to add an HXHD High temperature water system to the rooms that have a DHW demand. It's important to note that if small DHW loads are in several rooms or zones then the VE will attribute all of these loads to the room that has the HXHD unit attached.

Adding the DHW to the room or zone is performed by right clicking on the room with the DHW load and selecting "Add DHW to room" from the pop up list. This will add a new row to the sizing grid purely for the DHW demand.

The loads and sizing run and consequently the simulations will now include for DHW performed by the Daikin VRV system.